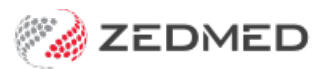

## Register for Medicare claims

Last Modified on 30/07/2024 9:03 am AEST

Configure a practice's Medicare Web Services registration credentials so doctors can submit claims. Before you begin, you will need the practice's credentials, which are a Client ID and Secret Key.

For practices upgrading to Zedmed v35, these credentials are provided by Zedmed.

Once the practice is setup up, you can enable claims for each [doctor](https://help.zedmed.com.au/help/register-doctors-for-medicare-claims).

We have this guide in both video and written formats. The video includes the process for registering the practice and the doctors.

## Register the Practice

To add the credentials:

- 1. Go to Zedmed's **Management** tab.
- 2. Select **Practice Setup** then select **Practice**.

This will open the **Practice Details** screen.

3. Select the **Claiming Configuration** tab.

For a new practice or one upgrading to Zedmed v35, the tab will be empty and the**Add New For** drop-down will show **ALL**.

- 4. Leave **ALL** selected if all branches in the practice will be submitting Medicare claims.
- 5. Select **Add New For**.

The **Claiming Credentials** screen will open.

- 6. Copy the **Client ID** and select **Paste ID** to add it to the field provided.
- 7. Copy the **Client Secret** and select **Paste Secret**to add it to the field provided.
- 8. Select **Close** to save and exit.

There will now be an entry for the credentials in the **Claiming Configuration** tab.

9. Select **Close**.

If you encounter any errors, please see our [troubleshooting](https://help.zedmed.com.au/help/zedmed-v35-upgrade-troubleshooting) guide.

**Note**: If your practice has set up 2 minor IDs in Zedmed, and the practice does not want to allow Medicare claims at ALL [branches,](https://help.zedmed.com.au/help/register-branches-for-medicare-claims) you can enable claims at specific branches. To do this, see the Register specific branches guide.

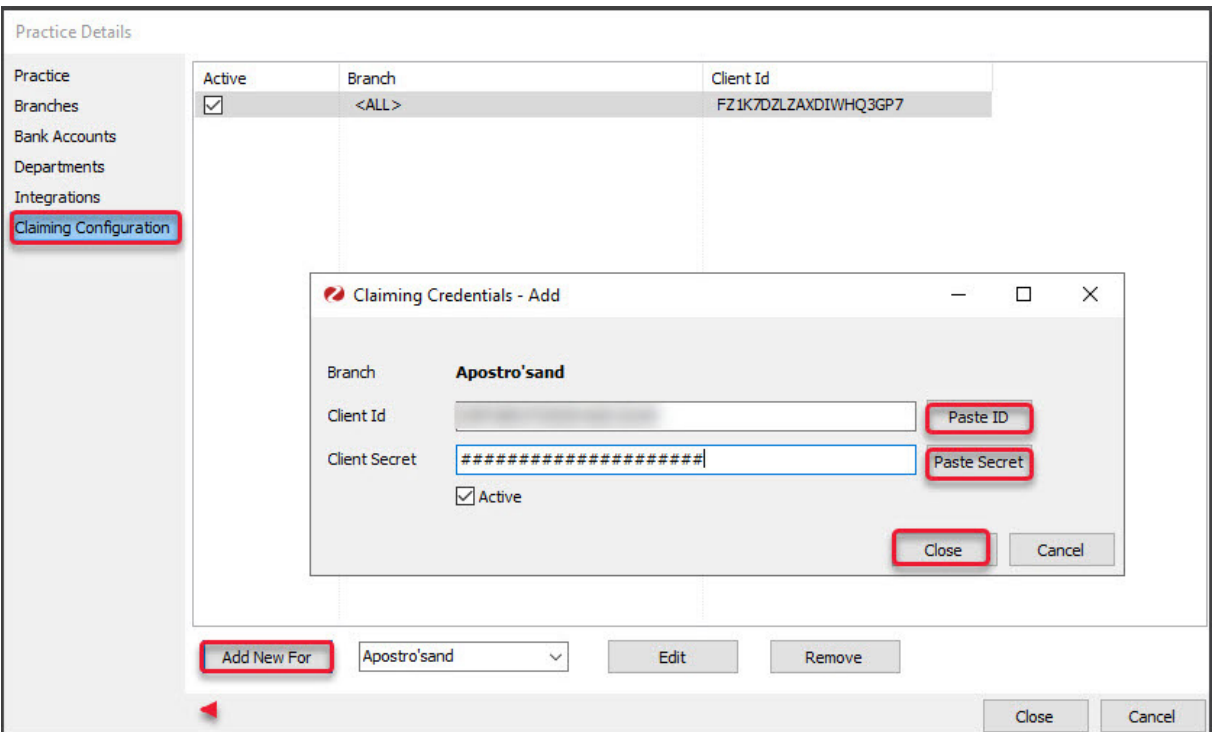

## **Video guide for both practice and doctor registration**

Your browser does not support HTML5 video.